# 追加オークション向け実務説明 事業者情報、電源等情報、期待容量の登録申請 および応札について

# 2024年1月公表 電力広域的運営推進機関

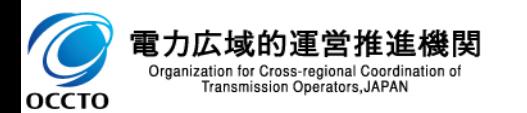

目次

### **第1章 はじめに**

- 1. 本資料の説明内容
- 2. 容量市場システムマニュアルについて
- 3. 参加登録・審査期間スケジュール

### **第2章 参加登録**

- 4. 事業者情報の登録
- 5. 電源等情報の登録
- 6. 期待容量の登録
- 7. 期待容量の審査

# **第3章 追加オークションへの応札**

- 8. 応札から容量確保契約書の締結までの手続
- 9. 応札の手順 (調達オークション)
- 10. 応札の手順 (リリースオークション)
- 11. 応札における留意点
- 12. 調達オークション応札後の期待容量等算定諸元一覧の登録
- 13. 期待容量等算定諸元一覧の登録に係る注意事項
- 14. リリースオークション応札後の期待容量等算定諸元一覧の登録
- 15. 期待容量等算定諸元一覧の登録に係る注意事項

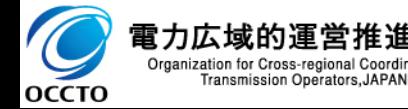

※本資料中のシステム画面イメージや容量市場システムマニュアルについては、実需給期間向けの 機能追加に伴い変更となる箇所がございます。変更後に改めてお知らせいたします。

# **第4章 補足情報**

- 16. 業務マニュアルの今後のリリース予定について
- 17. 2024年度追加オークションのスケジュール概要
- 18. FAQ
- 19. 追加オークションに関するお問い合わせ先について

#### **昨年度からの主な変更点**は以下の通りです。

#### ① 業務マニュアルを **「追加オークションの参加登録・応札・容量確保契約書の締結編」に統合**しています。

➢ 昨年度は **「追加オークションの参加登録編」**と**「追加オークションへの応札・容量確保契約書の締結編」**で別の業務マニュアル としていたものを、**「追加オークションの参加登録・応札・容量確保契約書の締結編」として統合**しました。

#### **② 1 地点複数応札(安定電源+発動指令電源)の登録が可能**となります。

➢ **安定電源**において、契約容量まで供給力を提供してもなお、**需給ひっ迫時に当該契約容量を超えて発動指令電源として供 給力を提供できる**場合は、**1計量単位にて安定電源に加えて、発動指令電源の1リソースとしても応札可能**となります。

#### **③ 安定電源の「発電方式の区分」**で**「蓄電池」を登録することが可能**となります。

- ➢ 登録する際には、**「電源種別の区分」を「その他」、「発電方式の区分」を「蓄電池」と選択**してください。
- ▶ 「蓄電池 |の「発電方式の区分 |については、「容量を提供する電源等の区分 |が安定電源、もしくは発動指令電源(のリソー ス)の場合に選択が可能となります。[※供給計画の届出に係るガイドラインに沿って適切な供給計画への計上を求められ る]

#### **④ ブラックスタート機能を有する電源**に関して、**期待容量・応札容量の算定時の留意点を追加**しています。

➢ 一般送配電事業者が調達している**ブラックスタート機能を有する安定電源**で、**発電方式の区分が「揚水(純揚水)」** の場 合、**期待容量および応札容量の算定**にあたっては、**期待容量等算定諸元一覧の「各月の運転継続時間 期待容量算出 用」および「各月の運転継続時間(応札容量算出用)」にブラックスタート機能に必要な電力量(kWh)の相当分を除い た値をそれぞれ入力**してください。

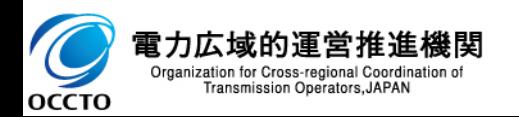

# 1.本資料の説明内容②

- 本資料の前半では、容量市場業務マニュアル 追加オークションの参加登録・応札・容量確保契約書の締結編 (以下、業務マニュアル)のうち、 「第2章 事業者情報」と「第3章 電源等情報」と「第4章 期待容量」を対象とし て、参加登録をする際の手順および特にご留意いただきたいポイント等についてご説明します。
- ◼ 容量市場追加オークション募集要綱(以下、募集要綱)と業務マニュアルの関係を以下に示します。
- あらかじめ募集要綱をご確認いただいた上で、業務マニュアルに従って手続きを行ってください。

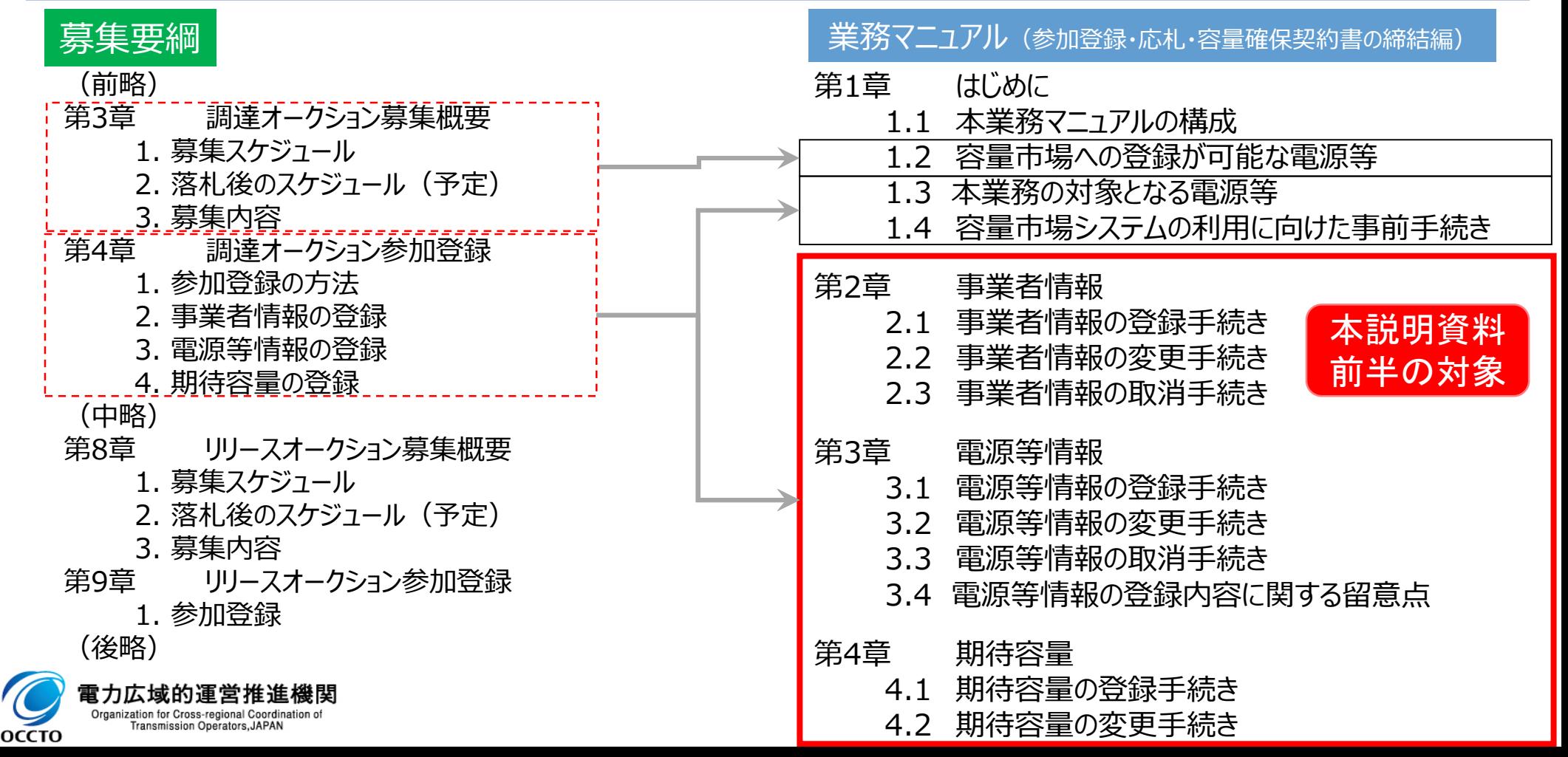

# 1.本資料の説明内容③ 5

**OCCTO** 

- 本資料の後半では、業務マニュアルのうち、 「第5章 調達オークション」と「第6章 リリースオークション」を対象として、 応札をする際の手順および特にご留意いただきたいポイント等についてご説明します。
- 容量市場追加オークション募集要綱(以下、募集要綱)と業務マニュアルの関係を以下に示します。
- あらかじめ募集要綱をご確認いただいた上で、業務マニュアルに従って手続きを行ってください。

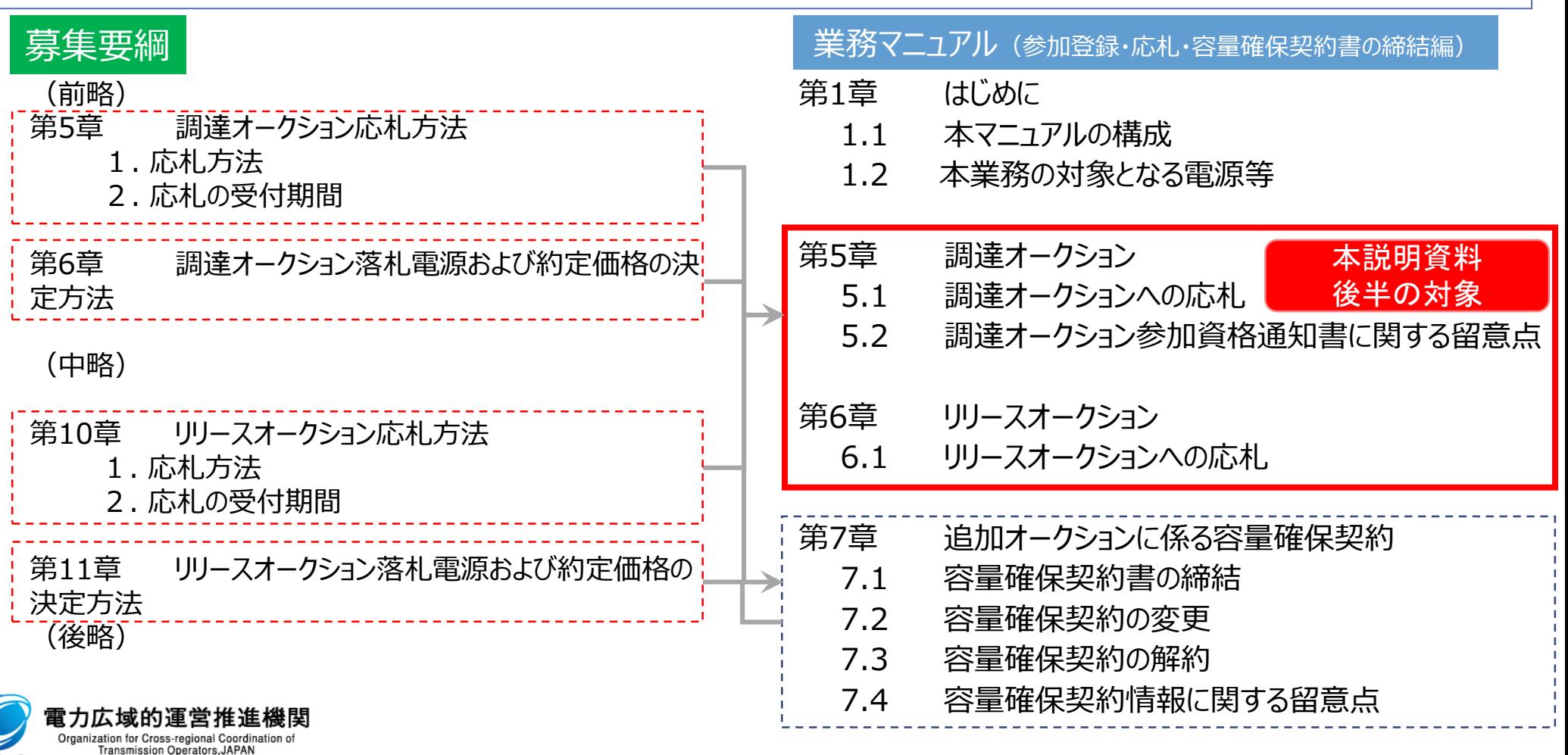

1.本資料の説明内容④

|業務マニュアルでは、事業者情報、電源等情報、期待容量、および追加オークションへの応札に係る手続きについ て記載しております。本説明資料の対象は事業者情報、電源等情報、期待容量の登録手続きと、応札の手続き です。

#### 【容量市場全体スケジュール(メインオークション参加登録〜実需給年度中)】

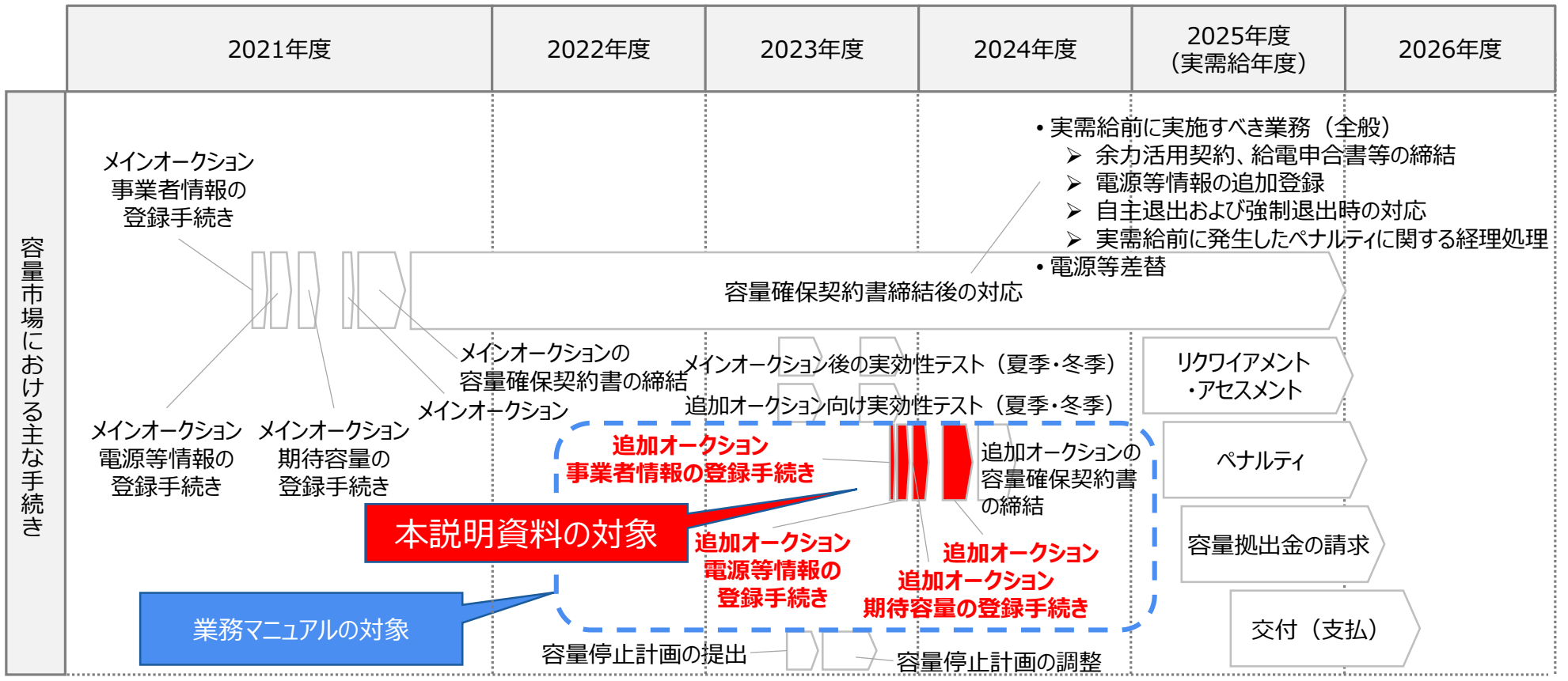

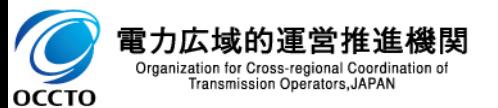

- (参考)追加オークションの参加登録・応札・容量確保契約書の締結編の概要
- 募集要綱では、募集全般に係る情報を記載している一方、業務マニュアルの参加登録では、容量市場への参加を 希望する事業者が実施する手続きのうち、参加登録に必要な手続きや代表的な容量市場システムの操作方法など 参加登録に関する具体的な⼿続きを記載しています。
- また、容量市場への参加を希望する事業者が実施する手続きのうち、調達オークション・リリースオークションへの応札 や落札後に本機関と締結する容量確保契約書等に係る手続き、代表的な容量市場システムの操作方法など具体 的な内容を記載しています。
- ◼ 業務マニュアルでは募集要綱で列記された内容を、実際に行っていただく業務を踏まえて、より具体化して記載してお ります。具体化している箇所、内容については以下の通りです。

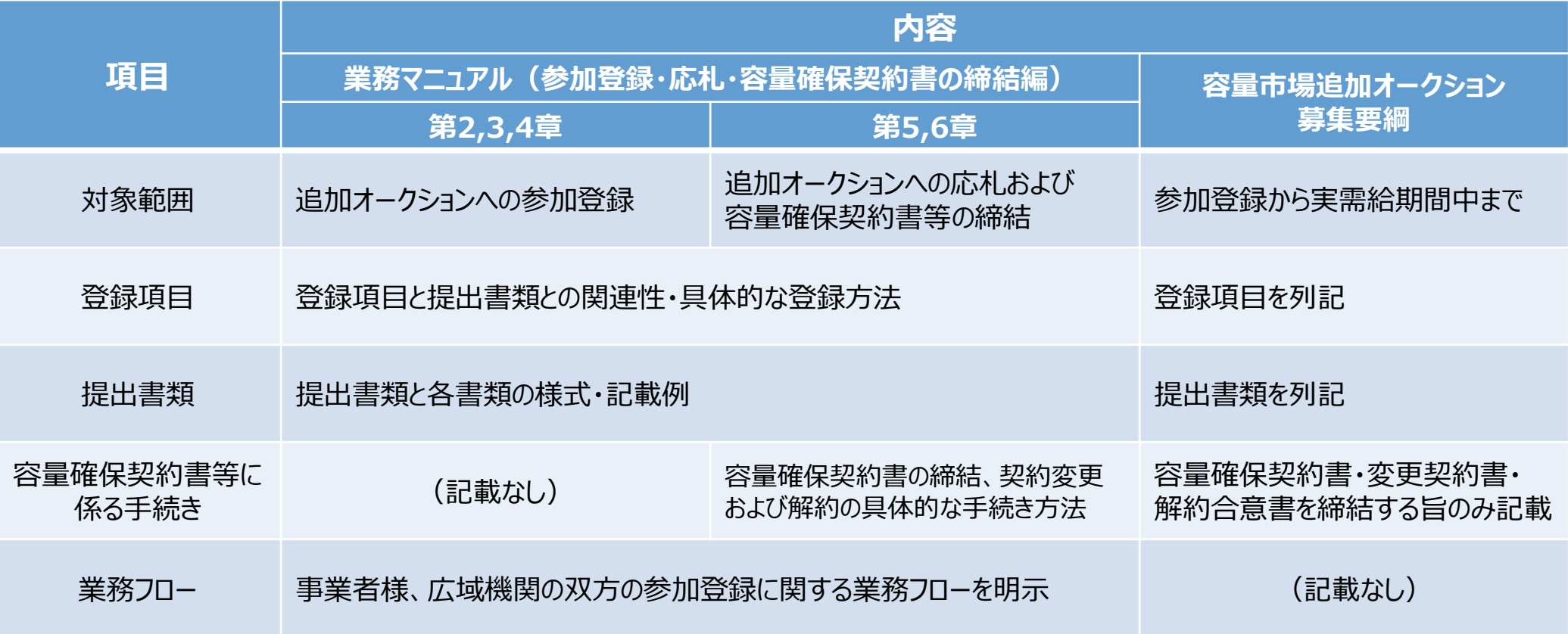

# <sup>8</sup> (参考)容量市場に関連する文書類(1/2)

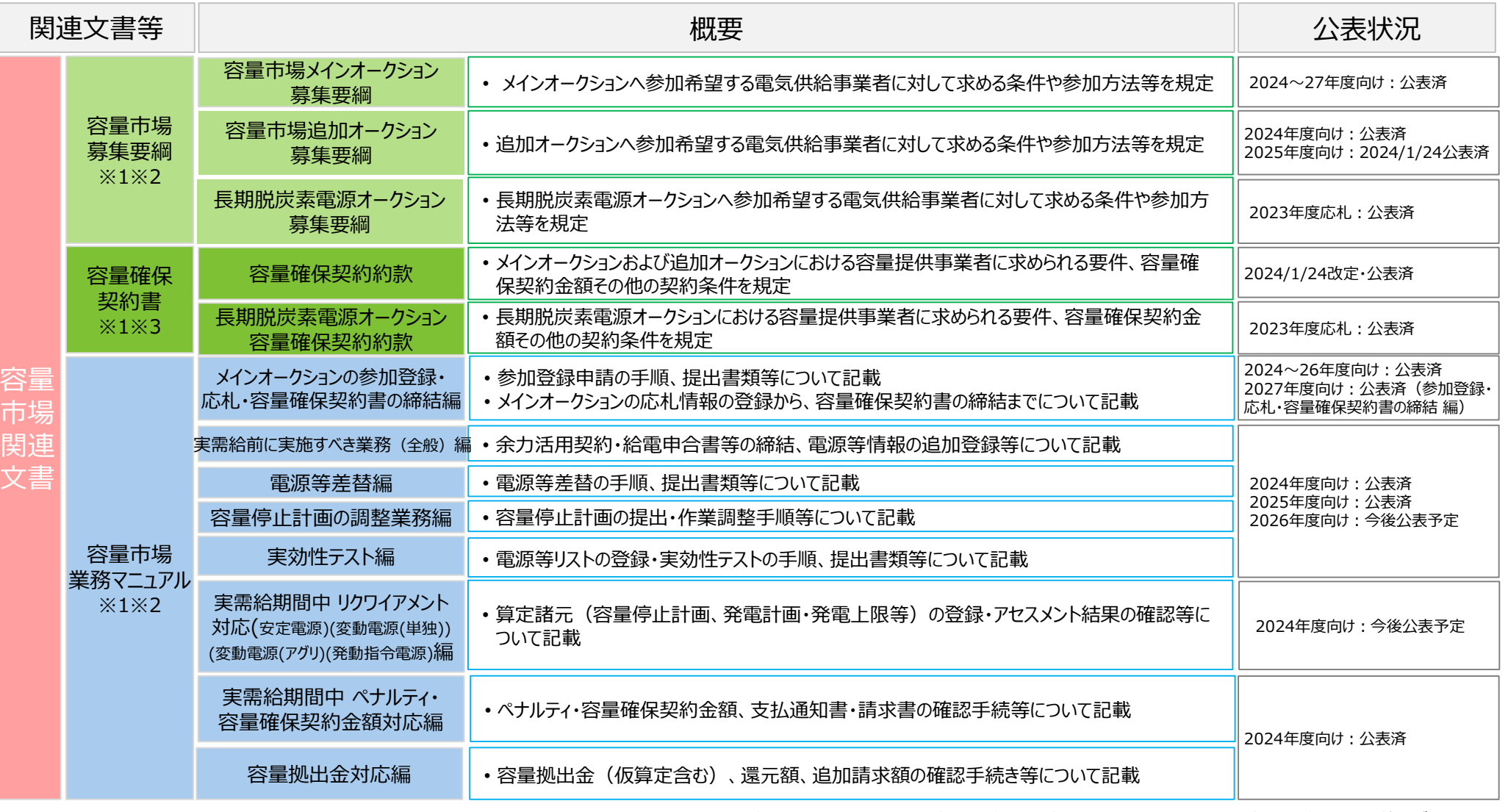

※1:初回策定や大きな変更時は意見募集を行います ※2:対象実需給年度毎に公表します ※3:対象実需給年度に依らず共通です

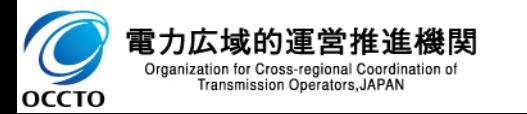

# (参考) 容量市場に関連する文書類 (2/2) <u>- - - - - - - - - <sup>9</sup></u>

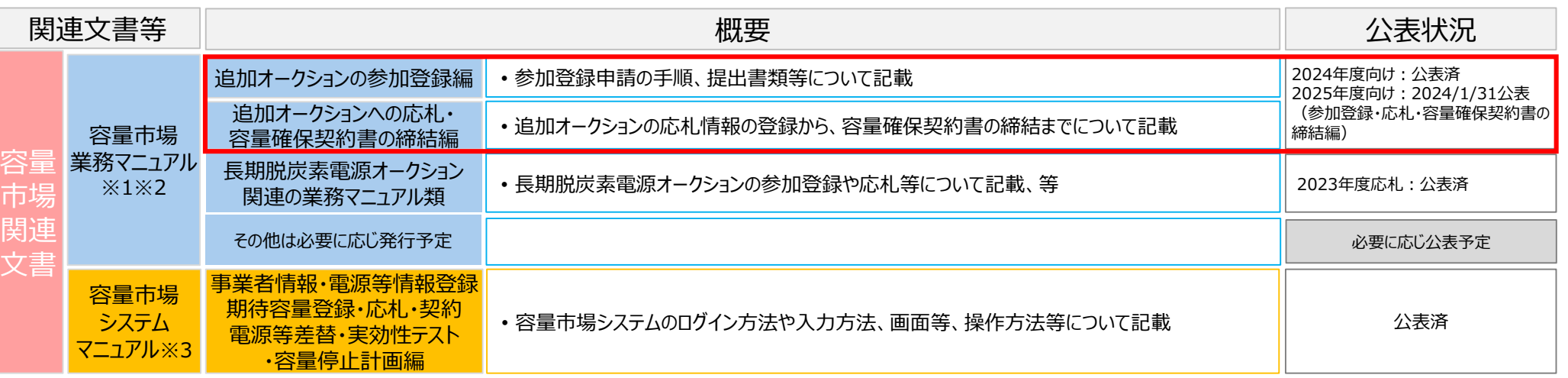

※1:初回策定や大きな変更時は意見募集を行います ※2:対象実需給年度毎に公表します ※3:対象実需給年度に依らず共通です

![](_page_8_Picture_3.jpeg)

2.容量市場システムマニュアルについて 10

#### ◼ 業務マニュアルでは、容量市場システムの基本操作も合わせて記載しておりますが、システム操作の詳 細については容量市場システムマニュアルをご参照ください。

業務マニュアル (参加登録・応札・ ・具体的な手続きや主要なシステム操作方法など、参加登録を円滑に行っていただくため に必要な情報を記載しています。

> ※**事前手続き(事業者コード、系統コード、クライアント証明書の取得)については、下記HPを参照ください。** 【容量市場システムの利用にあたっての事前のお手続きについて】 [https://www.occto.or.jp/market-board/market/youryou-system/youryou\\_jizentetsuzuki.html](https://www.occto.or.jp/market-board/market/youryou-system/youryou_jizentetsuzuki.html)

![](_page_9_Picture_4.jpeg)

容量確保契約書の 締結編)

> ・容量市場システムのログイン方法や入力方法、操作方法について、補助的な機能も含 め詳細に記載しています。 [https://www.occto.or.jp/market-board/market/youryou-system/200212\\_youryousystem\\_kiyaku\\_manual.html](https://www.occto.or.jp/market-board/market/youryou-system/200212_youryousystem_kiyaku_manual.html) ※容量市場システムの稼働時間は 平日9:00〜18:00 となります。 (稼働時間を変更する場合には別途お知らせいたします。) ※容量市場システムのお知らせ一覧にも、各種情報が掲載されますので、ご利用ください。

※容量市場システムでメンテナンス画面が表示される場合の対処方法については、次ページを参照ください。

![](_page_9_Picture_7.jpeg)

# (参考)容量市場システムでメンテナンス画面が表示される場合 11

- 容量市場システムの稼働時間帯は**平日9:00~18:00** (メンテナンスを実施していない場合) となります。
- ◼ 以下の場合に**メンテナンス画面が表示**されます。
	- ✓ **稼働時間帯(平日9:00~18:00)以外**の場合
	- ✓ **システムメンテナンスを実施中**の場合 ※システムメンテナンスを実施する場合は、**原則事前にアナウンス**いたします
- ◼ **上記以外の場合にメンテナンス画面が表示**された際は、以下の方法を実施してから再度アクセスしてください。
	- ✓ **ブラウザの更新ボタンの押下、またはF5キーの押下**
	- ✓ **キャッシュのクリア**
	- ✓ **ブラウザの再起動**
	- ✓ **端末の再起動**
- 上記を実施してもなおログイン画面が表示されない場合は、お手数ですが広域機関の容量市場問合せ窓口までご 連絡ください。

![](_page_10_Picture_11.jpeg)

![](_page_10_Picture_12.jpeg)

3.参加登録・審査期間スケジュール

- 2024年度追加オークション (対象実需給年度 : 2025年度) が開催される場合の主な募集スケジュール<sup>※1</sup>は以 下のようになります。
- 参加資格通知書の発行から応札の受付期間まで時間が限られておりますので、必要に応じて事業者情報の登録か ら期待容量の審査までの事前準備をお願いします。
- 追加オークションが開催されない場合は、参加資格通知書の発行以降のプロセスは発生いたしません。

![](_page_11_Picture_207.jpeg)

※1:不測の事態が生じた場合は、スケジュールが変更となる可能性があります。

※2 : 「○ は調達オークションまたはリリースオークションに参加する事業者に関係する項目です。

![](_page_11_Picture_7.jpeg)

# 4.事業者情報の登録① インファイル 13

- 事業者情報は、以下の手順で登録申込を行います。
- ◼ 次頁以降にて、主要な操作における留意点について、システム画面と合わせてご説明いたします。
- ◼ なお、既に容量市場システムに事業者情報を登録した事業者は、新たに登録する必要はありません。登録済の事 業者情報について内容確認の上、必要に応じて修正してください。
- また、容量市場システムにて既に「容量オークションの参加登録申請に伴う誓約書(業務マニュアル 様式3) は 提出している事業者は、再度提出する必要はありません。

![](_page_12_Figure_5.jpeg)

※:「仮申込」のステータスでは本機関側で審査できないため、必ず「申込完了」のステータスまで進めてください。

![](_page_12_Picture_7.jpeg)

#### ■ 事業者情報の登録にあたっては以下の点にご留意ください。

![](_page_13_Picture_34.jpeg)

![](_page_13_Picture_4.jpeg)

15 業務マニュアル p.18~p.24

#### ◼ 事業者情報の登録にあたっては以下の点にご留意ください。

![](_page_14_Figure_3.jpeg)

# 4.事業者情報の登録④ 事業者情報詳細画面 16

![](_page_15_Picture_45.jpeg)

![](_page_15_Picture_46.jpeg)

![](_page_15_Picture_3.jpeg)

Copyright OCCTO. All Rights Reserved.

- 雷源等情報の登録は、以下の手順で申込を行います。
- ◼ 次頁以降にて、安定電源等の電源等情報の登録を例に、主要な操作と留意点についてシステム画面と合わせてご 説明します。
- ◼ 調達オークションに参加予定の電源等が、メインオークション時に既に電源等情報の登録を行い審査が完了してい る場合は、新たに電源等情報の登録をする必要はありません。登録済の電源等情報について内容確認の上、必 要に応じて修正してください。
- 発動指令電源が調達オークションに参加する場合は、実効性テストを受け期待容量が確定しているため、事業者 情報、電源等情報、期待容量の登録を行う必要はありません。

凡例 ━→ 雷源等情報の登録に必要な業務の流れ

![](_page_16_Figure_6.jpeg)

![](_page_16_Picture_7.jpeg)

雷力広域的運営推准機関 Organization for Cross-regional Coordination o Transmission Operators, JAPAN

5.電源等情報の登録② (登録内容確認のお願い) インスタック 18

- 2021年度メインオークション (対象実需給年度: 2025年度) において、登録済みの電源等情報について、内 容に相違がないか(最新の状態になっているか)、必ず確認してください。(電源等情報に実需給年度の時点で 想定される情報が登録されていることを確認してください)
- ◼ 確認した結果として、期待容量の登録申込の際に提出する「期待容量等算定諸元一覧」の「電源等情報に実需 給年度の時点で想定される情報が登録されていることを確認しました。」の欄にチェックを入れて提出してください。 チェックを入れずに提出した場合、再提出を求めます。

電源等情報の登録内容に相違がないか確認後、 赤囲み内の□欄に必ず☑を入れてから、期待容量の登録申込に進んでください。

産オークション】期待容量等算定諸元一覧(対象実需給年度: 2025年度)

■【対象 : 火力、水力(純揚水以外)、原子力、新ェネ(地熱、バイオマス、廃棄物のみ)>

:本帳票提出時、チェックしてください

□ 電源等情報に実需給年度の時点で想定される情報が登録されていることを確認しました。

![](_page_17_Picture_67.jpeg)

![](_page_17_Picture_9.jpeg)

#### 電源等情報の登録にあたっては以下の点にご留意ください。

#### 容量市場システム

#### 電源等詳細情報編集画面

![](_page_18_Picture_63.jpeg)

![](_page_18_Picture_6.jpeg)

19

Transmission Operators, JAPAN

**OCCTO** 

#### 電源等情報の登録にあたっては以下の点にご留意ください。

![](_page_19_Picture_53.jpeg)

20

![](_page_20_Picture_99.jpeg)

![](_page_20_Picture_4.jpeg)

![](_page_21_Picture_64.jpeg)

![](_page_21_Picture_4.jpeg)

![](_page_22_Picture_65.jpeg)

![](_page_22_Picture_4.jpeg)

![](_page_23_Figure_3.jpeg)

![](_page_23_Picture_4.jpeg)

#### 電源等情報の登録にあたっては以下の点にご留意ください。

![](_page_24_Picture_59.jpeg)

![](_page_24_Picture_4.jpeg)

電力

# 電源等情報の登録にあたっては以下の点にご留意ください。 ログイン日時: 容量市場システム ユーザ名 完了画面 処理が正常に完了しました。 提出書類の追加が必要な場合は、下記ボタンより追加登録を行ってください。 操作を継続したい場合は、メニューから選択して操作を継続してください。 (1) この段階では仮申込の完了であり、申込は完了していない ため、「電源等情報審査画面」より申込を完了してください。 提出書類<br>追加 (2)提出書類が6ファイル以 Copyright OCCTO. All Rights Reserved. 上ある場合は「提出書類追加」 ボタンからアップロードしてください。

雷力広域的運営推進機関 Organization for Cross-regional Coordination of Transmission Operators, JAPAN ОССТО

業務マニュアル [安定]p.53/[変動(単独)]p.66/[変動(アグリ)]p.81

### 電源等情報の登録にあたっては以下の点にご留意ください。

![](_page_26_Picture_60.jpeg)

27

業務マニュアル [安定]p.53/[変動(単独)]p.66/[変動(アグリ)]p.81

28

![](_page_27_Picture_50.jpeg)

![](_page_27_Picture_4.jpeg)

#### 5.電源等情報の登録⑬ 29 業務マニュアル [安定]p.35〜52/[変動(単独)]p.54〜66/[変動(アグリ)]p.67〜81

![](_page_28_Picture_61.jpeg)

Organization for Cross-regional Coordination of<br>Transmission Operators, JAPAN

ゞ **OCCTO** 

#### 電源等詳細情報画面

![](_page_29_Picture_44.jpeg)

![](_page_29_Picture_4.jpeg)

 $\mathbf{L}$ 

![](_page_30_Picture_71.jpeg)

![](_page_30_Picture_4.jpeg)

5.電源等情報の登録支援に関する留意点) - インプロングのデジタンの開発情報の登録支援に関する留意点) - インプロング 32

対象実需給年度:それぞれの対象実需給年度で、登録された電源等情報の電源等識別番号が異 なります。各種申込の際に取り違えないようにご留意ください。

◼ 登録支援完了後、複数実需給年度の電源等情報に共通する変更がある場合は、実需給年度毎に 電源等情報の変更申込が必要となります。

【電源等情報の登録支援の完了後】

![](_page_31_Figure_4.jpeg)

- 容量市場システムでは、同じ電源であっても、対象実需給年度が異なる電源等情報(電源等識別番号が異なる電源等情報)は、別の電源等 情報として扱われます。
- 2025年度向けの電源等情報を変更しても、2024年度向けの電源等情報には反映されません。そのため、2024年度向けの電源等情報と2025 年度向けの電源等情報で同じ情報を変更する場合には、それぞれの電源等情報について変更申込が必要になります。

![](_page_31_Picture_7.jpeg)

5.電源等情報の登録⑰(経過措置関連の表示に関する留意点)(1/2) <sup>33</sup>

- 容量確保契約金額の算出に関する経過措置※1の内容が見直しされていることに伴い、追加オークションの登録受 付期間に電源等情報を新規登録した電源またはメインオークションで落札されておらずかつ電源等情報を変更した 電源における容量市場システムでの経過措置関連の表示は以下のとおりとなります。
- ◼ **運開年月が2010年度以前の電源等情報**は**「1.電源等の経過年数に応じた控除」の対象**となります。**『電源等 情報詳細画面』の運開年月欄に「経過措置対象」と付記**されますが、**『電源等情報登録通知書』の経過措置対 象欄は「対象外」と表示**されます。
- ◼ **「2.入札内容に応じた控除」の対象・対象外**については、入札結果により判定されるため、**『電源等情報詳細画面』 や『電源等情報登録通知書』では確認することはできません**。
- 発行日: 2020年09月23日 電源等情報登録通知書 通知書番号: 0000006757-001 電源等情報詳細画面 電源等情報登録通知書 基本情報一覧 事業者7Y08(フェーズ2) 網 電力広域的運営推進機関 容量を提供する電源等の区分 安定電池 2020年09月23日付の電源等情報の登録申込について、業務規程第32条の9に基づき審査した結果 下記のとおり合格となりましたことを通知いたします。 significant re-20% 事業者コート 事業者7Y08(フェーズ2)再変更 参加登録中請者 基本情報 0000006757 容量を提供する電源 安定電源 電源等調剤器 等の区分 EDISOR-A-26-00-00-45 ELM  $6.000$ 電源等の名称 Ph3 電源7Y08 安定1 経過措置係数以 受電地点特定番号 3300000000000000000000 余力活用契約締結 21111 系統コード エリア名 東北 同時最大受電電力[kW] 5,000 詳細情報一覧 経過措置対象 対象外 枝番 |号機単位の名称 | 禿統コー | 電源種別の区分 発電方式の区 |設備容量[kV] ■■ |運開年月 詳細 経過情報対象 経過措置対象:「対象外」と表示されます 経過措置係数[%]: 運開年月: が、経過措置対象ですのでご注意ください 「空白」で表示される 「運開年月」に『経過措置対象』が付記される
- ➢ **運開年月が2010年度末以前の電源**※2

![](_page_32_Picture_6.jpeg)

※1:安定電源および変動電源(単独)に対する、容量確保契約金額の算出に関する経過措置における控除には、「1.電源等の経過年数に応じた控除」 と「2.入札内容に応じた控除」があります。詳細は追加オークション募集要綱などでご確認ください。

※2:運開年月が2010年度以前の電源等情報は「1.電源等の経過年数に応じた控除」の対象となります。『電源等情報詳細画面』の運開年月欄には「経 過措置対象」と記載されますが、『電源等情報登録通知書』の経過措置対象欄は「対象外」と表示されます。

◼ **運開年月が2011年度以降の電源等情報**は**「1.電源等の経過年数に応じた控除」の対象外**となります。 ◼ **「2.入札内容に応じた控除」の対象・対象外**については、入札結果により判定されるため、**『電源等情報 詳細画面』や『電源等情報登録通知書』では確認することはできません**。

#### ➢ **運開年月が2011年度以降の電源**

![](_page_33_Picture_84.jpeg)

![](_page_33_Picture_4.jpeg)

6.期待容量の登録① 35

業務マニュアル [共通]p.101〜105

凡例 ━━→ 期待容量の登録に必要な業務の流れ

- |期待容量は、以下の手順で登録申込を行います。
- ◼ 次頁以降にて、主要な操作における留意点について、システム画面と合わせてご説明いたします。
- ◼ 調達オークションへの応札を希望する事業者は、調達オークション応札前に期待容量の登録が必要となります。
	- ➢ 上記は、①未登録②メインオークション参加登録時期に期待容量を登録した後、期待容量の変更がある(調 整係数の変更に伴う期待容量の変更も含む)電源が対象であり、当該電源にて応札する事業者は調達オー クション用の期待容量等算定緒元一覧を用いて、期待容量の登録または変更を行ってください。 なお、調達オークションへ参加されない事業者は、上記の対応は不要です。
	- ▶ ②のうち、調整係数の変更に伴う期待容量の変更が発生する電源 (安定電源 (純揚水、蓄電池) および 変動電源)は、調整係数の公表後(2024年2月末に公表予定)に調達オークション用の期待容量等算定 諸元一覧を用いて、期待容量の変更登録が必要となります。
- ◼ 発動指令電源を除き、供給計画に計上する見込みがある電源が期待容量を登録可能です。(電源等の所有者 が発電事業者に該当しない場合等を除く。)

![](_page_34_Figure_8.jpeg)

Organization for Cross-regional Coordination of Transmission Operators, JAPAN

**OCCTO** 

![](_page_35_Picture_0.jpeg)

#### 「期待容量の登録申込 は、以下の4つの手順で行われます。

➢ 「期待容量の算定」 「期待容量の入力」 「期待容量の登録の仮申込」 「期待容量の登録の申込完了」

![](_page_35_Figure_4.jpeg)

Organization for Cross-regional Coordination of Transmission Operators, JAPAN

**OCCTO** 

![](_page_36_Picture_0.jpeg)

- ◼ 期待容量の登録申請には、事前に電源等情報の登録が必要です(全電源)。当該電源等情報に ついて、2025年度の時点で想定されている情報が登録されていることを必ず確認してください。
- |確認した結果として、期待容量の登録申込の際に提出する「期待容量等算定諸元一覧」の「電源等| 情報に実需給年度の時点で想定される情報が登録されていることを確認しました。」の欄にチェックを入 れて提出してください。

電源等情報の登録内容に相違がないか確認後、 赤囲み内の□欄に必ず☑を入れてから、期待容量の登録申込に進んでください。

【調達オークション】期待容量等算定諸元一覧(対象実需給年度: 2025年度)

<対象:火力、水力(純揚水以外)、原子力、新エネ(地熱、バイオマス、廃棄物のみ)>

※本帳票提出時、チェックしてください

□ 電源等情報に実需給年度の時点で想定される情報が登録されていることを確認しました。

![](_page_36_Picture_86.jpeg)

![](_page_36_Picture_10.jpeg)

6.期待容量の登録④(期待容量の算定) オーランド おんじゅつ おんしゅつ まがメークル 38

#### ◼ 安定電源、変動電源(単独)、および変動電源(アグリゲート)については、**期待容量等算定諸元 一覧(容量市場追加オークション募集要綱\_様式2)**を用いて期待容量を算定し、容量市場システ ムに登録します。(調達オークション用の期待容量等算定諸元一覧は調整係数が公表される2月末以 降に公表予定)

【様式2】

様式2

入力箇所(期待容量登録時) 追加入力箇所(応札容量登録時) エラー時

実需給期間=2025年度 応札用

【調達オークション】期待容量等算定諸元一覧 (対象実需給年度: 2025年度

<対象:火力、水力(純揚水以外)、原子力、新エネ(地熱、バイオマス、廃棄物のみ)>

※本帳票提出時、チェックしてください

□ 電源等情報に実需給年度の時点で想定される情報が登録されていることを確認しました。

![](_page_37_Picture_102.jpeg)

電力広域的通 Organization for Cross-regional Coordination of Transmission Operators, JAPAN **OCCTO** 

※上記はイメージとしてく火力、水力(純揚水以外)、原子力、 新エネ(地熱、バイオマス、廃棄物のみ)>を掲載。

6.期待容量の登録⑤(期待容量の算定)  $\frac{1}{15}$  [exin 106~115/[変動(単独)]n.116~121/ 39

調達オークション用の期待容量等算定諸元一覧には発電方式に応じた3種類のファイルがありますので、適切なファイ ルを使用して期待容量を算定してください。

また、調達オークション用の期待容量等算定諸元一覧への入力方法等については、今後公表する**「(参考資料) 【追加オークション】期待容量等算定諸元一覧作成についての補足説明(対象実需給年度:2025年度)」**を参 照ください。

※容量市場追加オークション募集要綱 様式2 (期待容量等算定諸元一覧) の公表については、調整係数が公表 される2月末以降に公表予定

#### 【安定電源】

- ◼ 発電方式が水力(純揚水)、蓄電池以外の場合 「【調達オークション】期待容量等算定諸元一覧<火力、水力(純揚水以外)、原子力、新エネ(地熱、バイオ マス、廃棄物のみ) > |を使用します。
- ◼ 発電方式が水力(純揚水)、蓄電池の場合

「【調達オークション】期待容量等算定諸元一覧<水力(純揚水のみ)、蓄電池>」を使用します。

#### 【変動電源】

◼ 単独・アグリゲートとも共通

「【調達オークション】期待容量等算定諸元一覧<水力(自流式のみ)、新エネ(太陽光、風力のみ)>」を使 用します。

※発電方式別シートの設備容量は、小規模変動電源リストに登録した「設備容量」を発電方式の区分毎に合計 した値を入力してください。(小規模変動電源リストで算出された設備容量合計[kW](一般、風力、太陽光) の数値を各シートにそれぞれ転記してください。)

![](_page_38_Picture_13.jpeg)

6.期待容量の登録⑥(期待容量の入力)

業務マニュアル [安定]p.106〜115/[変動(単独)]p.116〜121/ [変動(アグリ)]p.122〜127

◼ 期待容量算定に使用した期待容量等算定諸元一覧は、容量市場システムにアップロードしてください。

![](_page_39_Figure_3.jpeg)

![](_page_39_Picture_4.jpeg)

6.期待容量の登録⑦(期待容量の登録の仮申込)

Organization for Cross-regional Coordination of Transmission Operators, JAPAN

**OCCTO** 

### ■ 期待容量の登録申込の際、「仮申込」のステータスでは審査されませんので、必ず「申込済」となるまで 処理を行ってください。

![](_page_40_Picture_67.jpeg)

6.期待容量の登録⑧(期待容量の登録申込完了)

#### ■ 仮申込の情報は、期待容量審査画面にて「申込済」とする手続きが必要です。

![](_page_41_Picture_78.jpeg)

7.期待容量の審査

- ◼ 期待容量の登録申込期日までに申込があった案件が審査対象となります。期日までに申込されていない場合は応 札ができませんのでご注意ください。
- ◼ 審査においては、提出書類および入力情報に不備がないか確認します。
- ◼ 不備が判明した場合(不合格の場合)は、その都度通知します。
- 不合格となった場合、申込期日以降も再申込を受付けます。※連絡が取れない等、本機関が不備解消の見込み がないと判断した場合を除く。
- 合格の場合は、期待容量の登録申込期日以降に通知します。
- ◼ 一度合格となった期待容量については、約定結果が公表されるまで変更はできません。(合理的な理由があると本 |機関が認めた場合を除く。)
- ◼ なお、調達オークションの応札期間終了以降に発電設備の更新等、事業者の事情で期待容量の登録内容に修 正が必要な場合は、変更後期待容量に変更後の期待容量を入力してください。その際、変更理由の欄に理由を 記載してください。

![](_page_42_Picture_219.jpeg)

![](_page_42_Picture_10.jpeg)

Organization

8.応札から容量確保契約書の締結までの手続き

業務マニュアル [共通]p.137〜160

44

- 応札から容量確保契約書の締結までの手続きの全体像は以下のとおりです。
- なお、発動指令電源の場合は、「応札容量の算定」および「応札容量算定に用いた期待容量等算定 諸元一覧の提出」の⼿順は不要です。

![](_page_43_Figure_4.jpeg)

![](_page_43_Picture_5.jpeg)

9.応札の手順 (調達オークション) ①

業務マニュアル [共通]p.137〜160

45

- ◼ 調達オークションの応札は、下記の3つのステップで行います。
- ◼ 応札情報(価格・容量)は調達オークションの応札の受付期間(2024年5月10日〜5月22日)に登録してく ださい。
- ◼ 調達オークションの応札に用いた期待容量等算定諸元一覧は、応札期間終了後(2024年5月23日〜5月29 日)に登録してください。 ※期待容量登録時と同一の内容でも、上記期間に再度登録いただく必要があります。

![](_page_44_Figure_5.jpeg)

![](_page_44_Picture_6.jpeg)

Organization for Cross-regional Coordination of Transmission Operators, JAPAN

 $\left\{9. \vec{h} \cdot \vec{h} \cdot \vec{h} \cdot \vec{h} \right\}$  (調達オークション) ②  $\left\| \vec{h} \right\|$  (141014147/1恋軸/用1480115152/1恋軸/アガルコn 1530157 46

業務マニュアル [安定]p.141〜147/[変動(単独)]p.148〜152/[変動(アグリ)]p.153〜157

◼ 容量市場システムに登録した調達オークション用の期待容量等算定諸元一覧の中で、最新のものを容量市場シス テムからダウンロードし、業務マニュアルを参考に値を入力して応札容量を算出してください\*1。

◼ 上記の応札容量を容量市場システムに登録してください。

\*1 : なお、調達オークション用の期待容量等算定諸元一覧フォーマットを容量市場システムに登録していない場合は、本機関HPよりダウンロードしてください。

入力箇所(期待容量登録時) 追加入力箇所(応札容量登録時) エラー時 様式2

実雲給期間=2025年度 応札用

※発動指令電源の場合は本様式は不要です。

【調達オークション】期待容量等算定諸元一覧 (対象実需給年度: 2025年度)

<対象:火力、水力(純揚水以外)、原子力、新エネ (地熱、バイオマス、廃棄物のみ) >

※本帳票提出時、チェックしてください

оссто

|ロ 電源等情報に実需給年度の時点で想定される情報が登録されていることを確認しました。

![](_page_45_Picture_155.jpeg)

期待容量の登録時に入力済 (メインオークションで落札された電源につ いては、メインオークション応札時、またはそ れ以降に提出した最新の期待容量等算 定諸元一覧の値と同値となるよう入力)

> この欄を入力(1kW単位の整数値) 「【調達オークション】各月の供給力の最大値」を 上限に、任意の値を入力してください。 なお、この値がアセスメント対象容量になります。 ※メインオークションで落札されている雷源の場 合、これにメインオークションでのアセスメント対象 容量を加算したものがその電源の最終的なアセ スメント対象容量となります。

応札容量として容量市場システムに登録 (提供する各月の供給力を入力で、 自動計算されます)

9.応札の手順 (調達オークション) ③ 47

**OCCTO** 

![](_page_46_Picture_1.jpeg)

■ 応札情報の登録画面は以下となります。必要項目を登録してください。

![](_page_46_Picture_72.jpeg)

9.応札の手順 (調達オークション) ④ インファイン インファイン インファイン しゅうきゅう (#iii) 48

 $\rightarrow$ 

- 下記画面が表示されたら応札情報の登録完了となります。
- 応札情報の登録期間終了後、安定電源・変動電源(単独)・変動電源(アグリゲート)については、応札容量 算定に用いた期待容量等算定諸元一覧を登録する必要がありますので、 本資料p.37~45をご参照ください。

![](_page_47_Picture_71.jpeg)

![](_page_47_Picture_5.jpeg)

 $\langle$ 

10.応札の手順 (リリースオークション) ①

業務マニュアル [共通]p.170〜193

49

- ◼ リリースオークションの応札は、下記の3つのステップで行います。
- ◼ 応札情報(価格・容量)はリリースオークション応札の受付期間(2024年5月10日〜5月22日)に登録してく ださい。
- ◼ 部分リリースの場合のみ、リリースオークションの応札に用いた期待容量等算定諸元一覧は、応札期間終了後 (2024年5月23日〜5月29日)に登録してください。

![](_page_48_Figure_5.jpeg)

![](_page_48_Picture_6.jpeg)

Organization for Cross-regional Coordination of Transmission Operators, JAPAN

10.応札の手順(リリースオークション)② 1.⇔≑1p.175ec190/[恋艶/肖纳)]p.191ec194/[恋駒/アグル]p.195ec199 第87217ル 50

[安定]p.175〜180/[変動(単独)]p.181〜184/[変動(アグリ)]p.185〜188

◼ 部分リリースをする場合、本機関HPからリリースオークション用の期待容量等算定諸元一覧のフォーマットをダウンロードし、業務マニュ アルの記載に従って必要情報を入力して応札容量を算出してください。なお、メインオークションで落札した電源等の全量をリリースす る場合は、その電源等の契約容量がリリースオークションでの応札容量となります。

◼ 上記の応札容量を容量市場システムに登録してください。

![](_page_49_Picture_152.jpeg)

【リリースオークション】期待容量等算定諸元一覧 (対象実需給年度: 2025年度)

<対象:火力、水力(純揚水以外)、原子力、新エネ(地熱、バイオマス、廃棄物のみ)>

※本帳票提出時、チェックしてください

□ 電源等情報に実需給年度の時点で想定される情報が登録されていることを確認しました。

![](_page_49_Picture_153.jpeg)

メインオークション応札時に 入力した値としてください。 (メインオークション応札時、または それ以降に提出した最新の期待容 量等算定諸元一覧の値と同値とな るよう入力)

業務マニュアル

この欄に入力 (1kW単位の整数値) ※メインオークションにおける「提供する各月 の供給力 (月別) |を最大値として、 1kW単位の整数値で任意に入力 ※ただし、リリース後の契約容量が1kW〜 999kWとなるような数値は入力できません

札容量として容量市場システムに登録 提供する各月の供給力を入力で、 自動計算されます)

ОССТО

【力広 Organizati

10.応札の⼿順(リリースオークション)③ 51

**OCCTO** 

- 応札情報の登録画面は以下となります。必要項目を登録してください
- なお、応札価格は1円単位で登録できます。また、応札の最低価格は、対象実需給年度のメインオークションにお けるエリアプライスの60% (円未満の端数は切り捨て) とします。

![](_page_50_Picture_83.jpeg)

10.応札の手順 (リリースオークション) ④ 52

 $\rightarrow$ 

- 下記画面が表示されたら応札情報の登録完了となります。
- 応札情報の登録期間終了後、安定電源・変動電源(単独)・変動電源(アグリゲート)については、応札容量 算定に用いた期待容量等算定諸元一覧を登録する必要がありますので、 本資料p.37~45をご参照ください。

![](_page_51_Picture_73.jpeg)

![](_page_51_Picture_5.jpeg)

 $\langle$ 

11.応札における留意点① (調達オークションにおける経過措置関連の表示について)

業務マニュアル [共通]p.168〜169

53

- 容量確保契約金額の算出に関する経過措置の内容が見直しされていることに伴い、調達オークション参加資格通 知書での経過措置関連の表示は以下のとおりとなります。
	- なお、入札内容に応じた控除の対象・対象外については、入札結果により判定されるため、「調達オークション参加資 格通知書」では確認することはできません。

![](_page_52_Figure_4.jpeg)

Organization for Cross-regional Coordination of Transmission Operators, JAPAN **OCCTO** 

#### ■ 調達オークションにおける応札上限容量は、「調達オークション参加資格通知書」で確認可能であるため、 必ず確認してください。

![](_page_53_Picture_41.jpeg)

![](_page_53_Picture_4.jpeg)

以上

#### 11.応札における留意点③ (リリースオークションにおける経過措置関連の表示、応札上限容量について)

■ 容量確保契約金額の算出に関する経過措置の内容が見直しされていることに伴い、リリースオークション 参加資格通知書での経過措置関連の表示は以下のとおりとなります。(メインオークションと同様。) ◼ リリースオークションでは、メインオークションで契約した契約容量をリリースすることとなるため、参加資格通 知書の応札上限容量欄には、参加資格通知書作成時点の容量確保契約容量が記載されます。 ◼ なお、応札上限容量は、「リリースオークション参加資格通知書」で確認であるため、必ず確認してください。

![](_page_54_Picture_109.jpeg)

系数[%]: 運開年月が 2010年度以前の電源等情報は の経過年数に応じた控除 |の対象、 運開年月が2011年度以後の電源等情報は の経過年数に応じた控除 |の対象 **「が、どちらの場合も『リリースオーク ション参加資格通知書』の経過措置係数欄は 「空白」で表示**されます。

応札上限容量[kW]: メインオークションで契約した 契約容量をリリースすることと なるため、参加資格通知書 の応札上限容量欄には、**参 加資格通知書作成時点の 容量確保契約容量が記載**さ れます。

12.調達オークション応札後の期待容量等算定諸元一覧の登録①

- ◼ 応札容量算定に用いた期待容量等算定諸元一覧は、容量市場システムの「期待容量情報管理」にて登録します。 (応札容量算定に用いた期待容量等算定諸元一覧受付期間:2024年5月23日〜5月29日)
- ◼ 業務マニュアルのp.142~p.157をご確認の上、確実にファイルを登録してください。
- ◼ 期待容量の登録時など、事前に提出しているすべての期待容量等算定諸元一覧を削除しないでください。また、上 書きではなく、新たに期待容量等算定諸元一覧を登録してください。
- ◼ 応札容量算定に用いた期待容量等算定諸元一覧の提出時に、期待容量を変更することは認められません。
- ◼ 期待容量登録時に、応札容量が記載された期待容量等算定諸元一覧を提出している場合も、再度提出が必要 です。
- ◼ 期待容量の登録時に提出した期待容量等算定諸元一覧のファイルと区別できるよう、応札容量の算定に用いた 期待容量等算定諸元一覧のファイル名は、必ず、「エリア\_調達応札容量\_電源等識別番号.xlsx」としてください。

![](_page_55_Figure_8.jpeg)

- ✓ 数字で記載するのは電源等識別番号のみです。
- ✓ 電源等識別番号は対象実需給年度毎に異なりますのでご注意ください。
- ✓ 応札容量の箇所に「○○○○kW」等の記載をしないでください。

![](_page_55_Picture_12.jpeg)

12.調達オークション応札後の期待容量等算定諸元一覧の登録② <del>- \*\*\*\*=\*/\* p.161~165</del> - 57

#### ◼ 期待容量登録時と同様に、「仮申込」から「申込完了」への処理を忘れないようご注意願います。

![](_page_56_Figure_2.jpeg)

![](_page_56_Picture_3.jpeg)

安定電源・変動電源の場合 業務マニュアル p.161~165

# 13.期待容量等算定諸元一覧の登録に係る注意事項①

◼ 以下に期待容量等算定諸元一覧の登録において、間違いやすい事例と注意事項を示しますので、登録の際はご注意ください。

# 期待容量等算定諸元一覧登録におけるよくある間違い

#### **① 以前登録していた期待容量等算定諸元一覧を削除してしまう。**

→期待容量等算定諸元一覧は、以前に登録していただいたものも、応札業務の中で参考にすることが ございます。そのため、間違って登録してしまった場合を除いて、一度登録した期待容量等算定諸元一 覧は削除しないでください。

#### **② 最新の期待容量等算定諸元一覧を更新してしまう。**

→期待容量登録で登録いただいた期待容量等算定諸元一覧を更新してしまう場合、正しく期待容量 と応札容量の審査ができないため、応札容量の登録においては、更新ではなく新しいファイルとして登録 してください。

#### **③ 期待容量登録時から、期待容量を変更して登録してしまう。**

→期待容量は、定められた期日を過ぎると変更できません。変更いただいても応札できないだけでなく、 審査や再提出で時間がかかるためお気を付けください。

### **④ 期待容量登録時に入力したセルの値を変更してしまう。**

→期待容量登録時に入力するセルと、応札にて入力するセルは異なります。業務マニュアルを参考に、 入力項目を間違えないようにご注意ください。

![](_page_57_Picture_11.jpeg)

# 13.期待容量等算定諸元一覧の登録に係る注意事項②

- ◼ 以下に期待容量等算定諸元一覧の登録において、間違いやすい事例と注意事項を示しますので、登録の際はご注意ください。
- **⑤ ファイル名を指定のもの以外で提出してしまう** →ファイル名はかならず『エリア名 調達応札容量 電源等識別番号.xlsx』の形式としてくださ い。以下のものは認められません
	- 『東京火力1号』などのように、発電事業者、容量提供事業者において使用している電 源等の固有名称では登録できません
	- 『03\_調達応札容量\_0000000000.xlsx』などのように、エリア名は数字ではなく、必ず 日本語で入力してください。ファイル名において数字が認められているのは電源等識別番 号だけです。
	- また、電源等識別番号は同じ電源等であっても毎年度変更されます。そのため、前年度 以前に附番されていた電源等識別番号は使用できません。
	- 『東京\_調達10,000kW\_0123456789.xlsx』といったように、ファイル名に応札容量 を記載しないでください。ファイル名の「調達応札容量」は文字のまま記載してください。

![](_page_58_Picture_7.jpeg)

14.リリースオークション応札後の期待容量等算定諸元一覧の登録①

- ◼ 応札容量算定に用いた期待容量等算定諸元一覧は、容量市場システムの「期待容量情報管理」にて登録します。 (応札容量算定に用いた期待容量等算定諸元一覧受付期間: 2024年5月23日〜5月29日)
- |業務マニュアルのp.161∼p.165(手順は調達オークションの内容と同じ)をご確認の上、確実にファイルを登録し てください。
- ◼ 期待容量の登録時など、事前に提出しているすべての期待容量等算定諸元一覧を削除しないでください。また、上 書きではなく、新たに期待容量等算定諸元一覧を登録してください。
- ◼ 応札容量算定に用いた期待容量等算定諸元一覧の提出時に、期待容量を変更することは認められません。
- ◼ 期待容量登録時に、応札容量が記載された期待容量等算定諸元一覧を提出している場合も、再度提出が必要 です。
- ◼ 期待容量の登録時に提出した期待容量等算定諸元一覧のファイルと区別できるよう、応札容量の算定に用いた期 待容量等算定諸元一覧のファイル名は、必ず、「エリア\_リリース応札容量\_電源等識別番号.xlsx」としてください。

![](_page_59_Figure_9.jpeg)

- ✓ 数字で記載するのは電源等識別番号のみです。
- ✓ 電源等識別番号は対象実需給年度毎に異なりますのでご注意ください。
- ✓ 応札容量の箇所に「○○○○kW」等の記載をしないでください。

![](_page_59_Picture_13.jpeg)

14.リリースオークション応札後の期待容量等算定諸元一覧の登録② <del>- <sup>業務でュアル</sup> p.175~p.188</del>

◼ 期待容量登録時と同様に、「仮申込」から「申込完了」への処理を忘れないようご注意願います。

![](_page_60_Figure_4.jpeg)

# 15.期待容量等算定諸元一覧の登録に係る注意事項①

◼ 以下に期待容量等算定諸元一覧の登録において、間違いやすい事例と注意事項を示しますので、登録の際はご注意ください。

# 期待容量等算定諸元一覧登録におけるよくある間違い

#### **① 以前登録していた期待容量等算定諸元一覧を削除してしまう。**

→期待容量等算定諸元一覧は、以前に登録していただいたものも、応札業務の中で参考にすることが ございます。そのため、間違って登録してしまった場合を除いて、一度登録した期待容量等算定諸元一 覧は削除しないでください。

#### **② 最新の期待容量等算定諸元一覧を更新してしまう。**

→期待容量登録で登録いただいた期待容量等算定諸元一覧を更新してしまう場合、正しく期待容量 と応札容量の審査ができないため、応札容量の登録においては、更新ではなく新しいファイルとして登録 してください。

#### **③ 期待容量登録時から、期待容量を変更して登録してしまう。**

→期待容量は、定められた期日を過ぎると変更できません。変更いただいても応札できないだけでなく、 審査や再提出で時間がかかるためお気を付けください。

### **④ 期待容量登録時に入力したセルの値を変更してしまう。**

→期待容量登録時に入力するセルと、応札にて入力するセルは異なります。業務マニュアルを参考に、 入力項目を間違えないようにご注意ください。

![](_page_61_Picture_11.jpeg)

# 15.期待容量等算定諸元一覧の登録に係る注意事項②

- ◼ 以下に期待容量等算定諸元一覧の登録において、間違いやすい事例と注意事項を示しますので、登録の際はご注意ください。
- **⑤ ファイル名を指定のもの以外で提出してしまう** →ファイル名はかならず『エリア名 リリース応札容量 電源等識別番号.xlsx』の形式としてく ださい。以下のものは認められません
	- 『東京火力1号』などのように、発電事業者、容量提供事業者において使用している電 源等の固有名称では登録できません
	- 『03\_リリース応札容量\_0000000000.xlsx』などのように、エリア名は数字ではなく、必 ず日本語で入力してください。ファイル名において数字が認められているのは電源等識別 番号だけです。
	- また、電源等識別番号は同じ電源等であっても毎年度変更されます。そのため、前年度 以前に附番されていた電源等識別番号は使用できません。
	- 『東京\_リリース10,000kW\_0123456789.xlsx』といったように、ファイル名に応札容 量を記載しないでください。ファイル名の「リリース応札容量」は文字のまま記載してください。

![](_page_62_Picture_7.jpeg)

16.業務マニュアルの今後のリリース予定について インファイン 64

■ 今後、対象実需給年度を2025年度とした以下の業務マニュアルを順次リリースする予定です。 ▶ アセスメント・ペナルティ編 (仮称)

➢ 容量確保契約金額・容量拠出金編(仮称) 等

![](_page_63_Picture_3.jpeg)

# 17.2024年度追加オークションのスケジュール概要 65

■ 説明会、事業者が行う手続き、その他関連イベントも含めたスケジュールは以下を予定しています。

![](_page_64_Figure_2.jpeg)

# 18.FAQ (期待容量の登録) 66

- ◼ 【Q-1】 電源等情報を登録した上で、期待容量を登録しないことは問題ないか?
- ◼ 【A-1】 問題ありません。
- ◼ 【Q-2】 期待容量を登録した上で、応札をしないことは問題ないか?
- ◼ 【A-2】 問題ありません。
- ◼ 【Q-3】 期待容量等算定諸元一覧への入力において、補修等による出力減少はどう反映すればよい のか?
- ◼ 【A-3】 補修等による出力減少分は、 「各月の供給力の最大値」および「提供する各月の供給力」の 入力時に考慮する必要はありません。出力減少 (停止含む) 時には容量停止計画を提出いただきま す。
- ◼ 【Q-4】一度登録した期待容量等算定諸元一覧について、変更することは可能か?
- ◼ 【A-4】期待容量の登録受付期間(2024年3月21日〜2024年4月5日)であれば変更が可能で す。

![](_page_65_Picture_9.jpeg)

- ◼ 【Q-5】 応札容量算定に用いた期待容量等算定諸元一覧を提出しなかった場合、登録済の応札情報 は無効となるのか?
- ◼ 【A-5】期待容量等算定諸元一覧を提出しない事で、登録済の応札情報が無効になることはありません。 登録された応札情報をもって約定処理が行われます。その後、必要な情報を提出しなかったことにより市場 退出となりペナルティが発生します。
- ◼ 【Q-6】 一度登録した応札情報について、変更することは可能か?
- ◼ 【A-6】 応札の受付期間(2024年5月10日〜5月22日)であれば変更が可能です。
- ◼ 【Q-7】 電源等情報(基本情報)1つに対して、応札情報を複数設定したい場合はどうすれば良いか?
- ◼ 【A-7】 2024年調達オークション(対象実需給年度2025年度)においては、電源等情報(基本情 報)1つに対して、複数の応札情報を登録することはできません。

![](_page_66_Picture_7.jpeg)

- ◼ 【Q-8】発動指令電源は期待容量以下の任意の応札容量で登録できるのか?
- ◼ 【A-8】 1,000kW〜期待容量の間で登録可能です。ただし、メインオークションにて落札した発動指 令電源は、実効性テストにより期待容量の評価を行い、実効性テスト後の期待容量からメインオーク ションの契約容量を差し引いた値が 1,000 キロワット以上の場合は、その差し引き後となる当該 1,000 キロワット以上の値が調達オークションに応札可能です。
- ◼ 【Q-9】 応札しなかった場合に、登録済の期待容量情報を削除できるか?
- ◼ 【A-9】 合格済の期待容量情報は削除できません。
- 【Q-10】 応札価格 (円/kW) の下限はあるのか?
- ◼ 【A-10】 調達オークションにおいては0円/kWが下限となります。リリースオークションにおいては、対象実 需給年度のメインオークションにおけるエリアプライスの60% (円未満の端数は切り捨て) が下限となり ます。
- ◼ 【Q-11】 応札価格が公表されることはあるのか?
- ◼ 【A-11】 個社の応札価格が公表されることはありません。なお、追加オークション募集要綱に記載のと おり、エリア毎の約定総容量(調達、リリース)、約定価格および約定総額(調達、リリース) 、エリ ア毎の約定総容量および約定総額(調達、リリース) 、落札電源毎の、当該電源の容量提供事業 者名、電源ID(応札単位の附番(※))、落札容量については公表されます。
- ł ※応札した電源等に対して、容量オークションごとに設定

# 18.FAQ (その他) 69

- ◼ 【Q-12】容量確保契約・変更・解約の効力発効日がいつになるか?
- ◼ 【A-12】応札情報の登録完了をもって、容量確保契約・変更・解約の申込みを行ったものとみなし、 容量オークションの約定結果の公表日において、本機関との間で、公表内容にしたがった容量確保契 約・変更・解約が成立するものとします。

![](_page_68_Picture_3.jpeg)

◼ 容量市場の参加登録や本資料に関するお問い合わせ先は以下の通りとなります。 <https://www.occto.or.jp/market-board/market/otoiawase.html>

電力広域的運営推進機関 容量市場問合せ窓口 (参加登録に関するお問い合わせ)

- メールアドレス:[youryou\\_toroku@occto.or.jp](mailto:youryou_toroku@occto.or.jp)
	- (参加登録に関するお問い合わせの際には、フォーマットを利用してお問い合わせてして下さい。)

(その他応札や容量市場に関するお問い合わせ) メールアドレス:[youryou\\_inquiry@occto.or.jp](mailto:youryou_inquiry@occto.or.jp)

![](_page_69_Picture_6.jpeg)

<補足>登録申請における留意点 71

Transmission Operators, JAPAN

**OCCTO** 

#### ■ 容量市場システムの過去のお問い合わせ等に関連して、以下の点についてもご留意ください。

![](_page_70_Picture_132.jpeg)